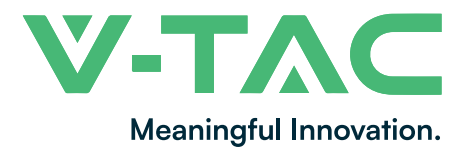

**Číslo WEEE: 80133970**

# **NÁVOD NA INŠTALÁCIU** PTZ SOLAR KAMERA

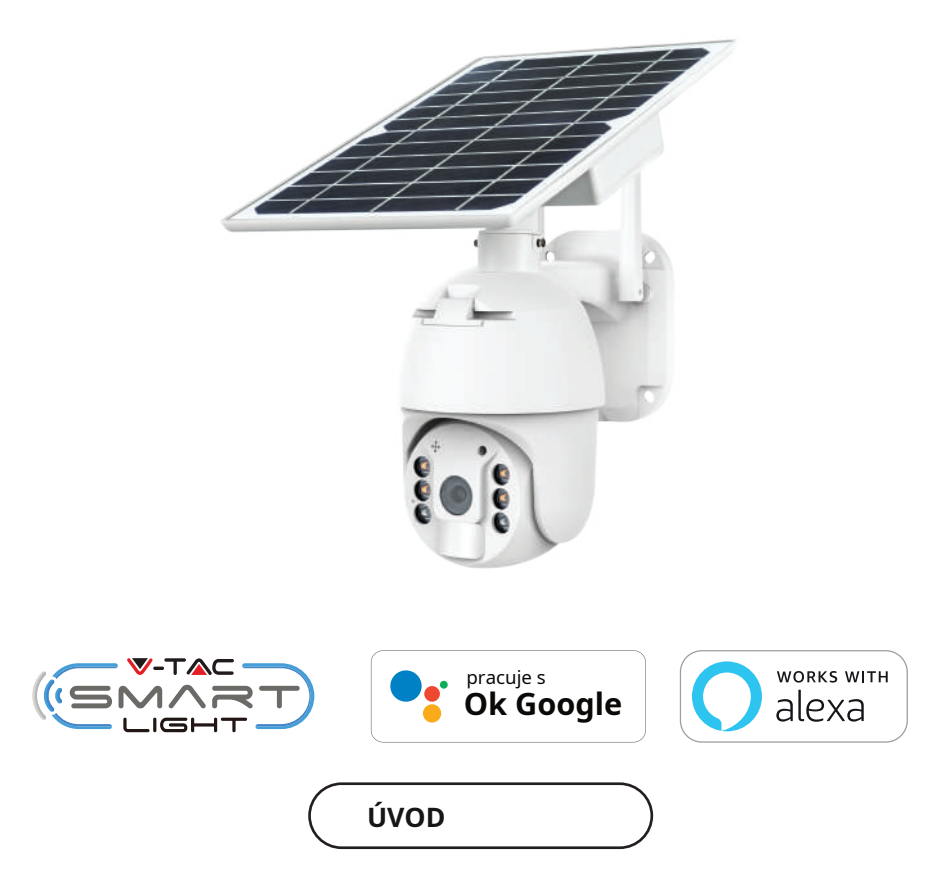

**Ďakujeme, že ste si vybrali a zakúpili produkt V-TAC. V-TAC vám poslúži najlepšie. Pred začatím inštalácie si pozorne prečítajte tieto pokyny a majte tento návod po ruke pre budúce použitie. Ak máte ďalšie otázky, obráťte sa na nášho predajcu alebo miestneho predajcu, od ktorého ste výrobok zakúpili. Sú vyškolení a pripravení slúžiť vám tým najlepším spôsobom.**

**V PRÍPADE AKÉHOKOĽVEK OTÁZKY/PROBLÉMU S PRODUKTOM NÁS PROSÍM KONTAKTUJTE NA: SUPPORT@V-TAC.EU PRE VIAC SORTIMENTU PRODUKTOV KONTAKTUJTE NÁŠHO DISTRIBÚTORA ALEBO NAJBLIŽŠÍCH PREDAJCOV. V-TAC EUROPE LTD. BULHARSKO, PLOVDIV 4000, BUL.L.KARAVELOW 9B**

### **BEZPEČNOSTNÉ UPOZORNENIE**

**1) Nedovoľte, aby sa batérie alebo priehradka na batérie pred alebo počas inštalácie namočili, kým je vaša bezdrôtová kamera odolná voči poveternostným vplyvom a dá sa bezpečne používať vonku.**

**2) Nevyvíjajte vonkajšiu silu ani nehádžte na kameru PTZ.**

**3) PTZ kamera by mala byť uložená na chladnom/suchom mieste. Pred inštaláciou lampy sa vždy uistite, že je prostredie čisté.**

**4) Nevyhadzujte PTZ kameru do bežného odpadu. PTZ kamery sú vyrobené s elektronickými komponentmi a mali by byť správne zlikvidované na určených miestach s jednotným zaobchádzaním ako s tradičnými elektronickými zariadeniami.**

**POZNÁMKA:**

- **1. Toto zariadenie vyžaduje frekvenciu Wi-Fi 2,4 GHz**
- **2. Prevádzková frekvencia (maximálny prenášaný výkon) 2400 MHz -2483,5 MHz (20 dBm)**

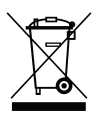

**Toto označenie znamená, že tento výrobok by sa nemal likvidovať s iným domovým odpadom.**

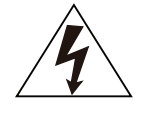

**Pozor, nebezpečenstvo úrazu elektrickým prúdom.**

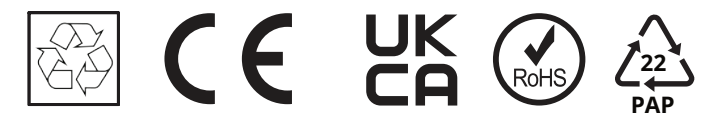

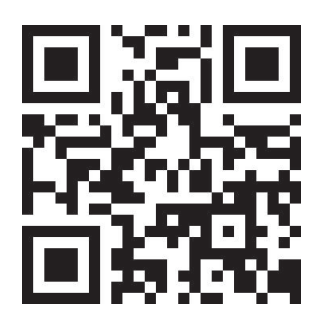

### **VIACJAZYKOVÉ MANUÁLNY QR KÓD**

**Naskenujte QR kód, aby ste mali prístup k príručke vo viacerých jazykoch.**

## **OBALOVÝ ZOZNAM**

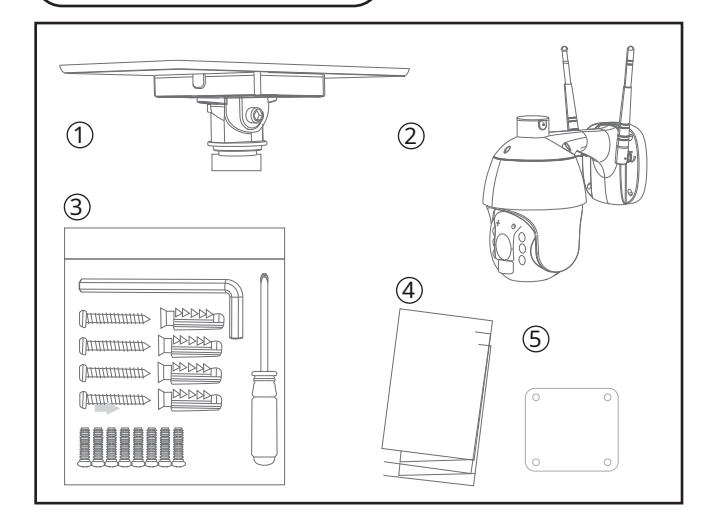

- 1. Solárny panel (1ks)
- 2. PTZ kamera (1ks)
- 3. Sada skrutiek (1ks)
- Šesťhranný kľúč (1ks)
- Skrutkovač (1 ks)
- Skrutky (8ks)
- Závitová skrutka (4ks)
- USB nabíjacia skrutka (1ks)
- 4. Používateľská príručka (1ks) 5. Pozičný papier (1ks)

**DIAGRAM VÝROBKU**

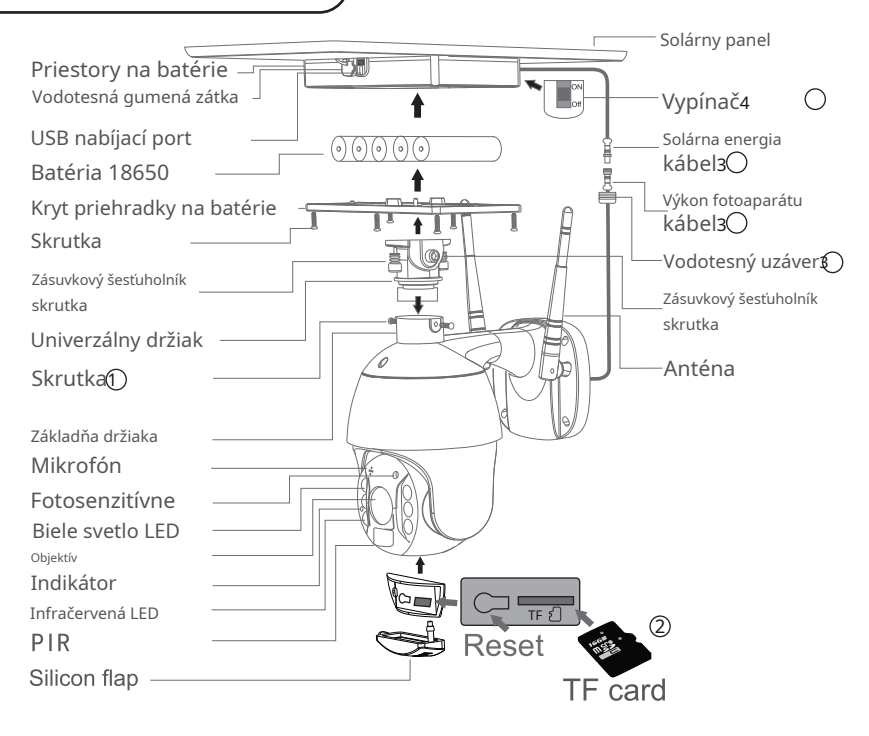

### **SPRACOVAŤ**

**1. Solárny panel: pripojte panel ku kamere, upevnite vhodný uhol pomocou skrutiek**

**2. Inštalácia karty SD�: otvorte silikónový kryt a vložte kartu SD, potom sa uistite, že je silikónový kryt zatvorený, aby ste zabránili úniku dažďa**

**3. vložte TF kartu, potom �utiahnite skrutky.. Napájací kábel pripojte káble medzi panel a kameru, potom �dotiahnite vodotesný uzáver.**

**4. Zapnutie panela: Odstráňte gumu panela a uistite sa, že je** 

**zapnutý. Potom vložte gumu späť na panel.**

### **INŠTALÁCIA**

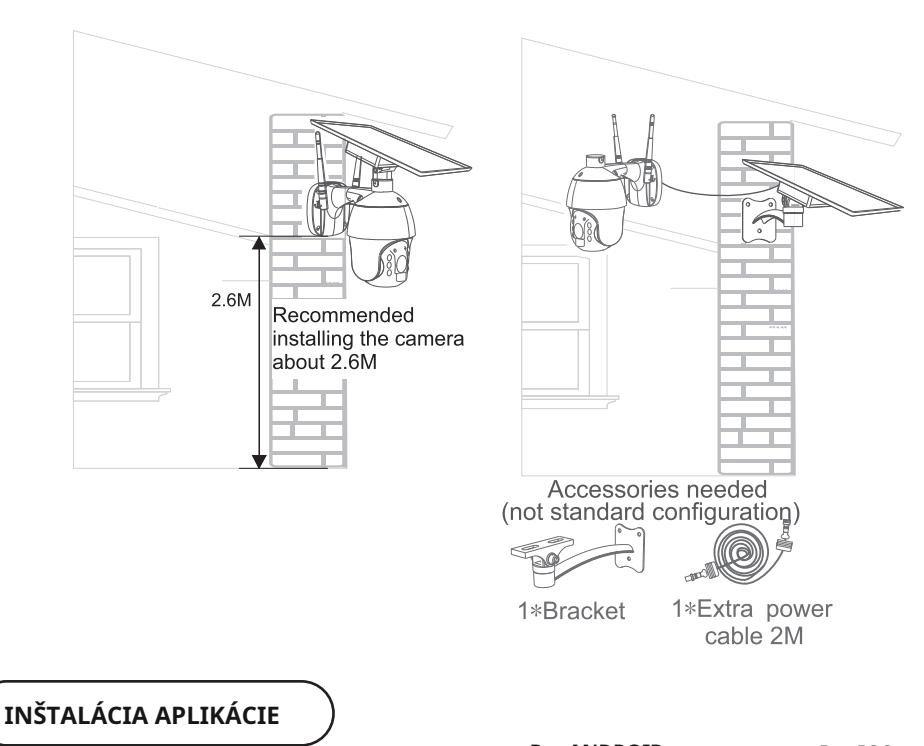

### **Krok 1: Odpojte napájanie a nainštalujte lampu.**

**Krok 2: Zapnite napájanie a otestujte lampu. Krok 3: Povoľte na svojom telefóne WI-FI a bluetooth.**

**Krok 4: Naskenujte daný QR kód alebo si**  stiahnite "V-TAC Smart Light" z App Store (iOS) **alebo Google Play Store (Android).**

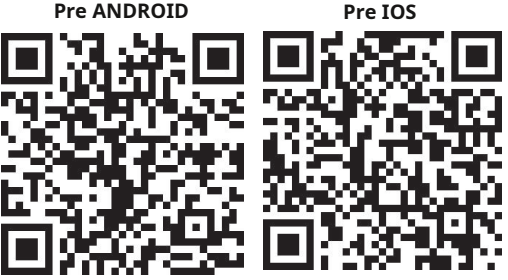

**Krok 5: Otvorte aplikáciu V-TAC Smart Light a klepnutím na Registrovať si vytvorte nový účet.**

#### **Krok 6:**

 $\zeta$  Back

United Kingdom

Mobile Number/E-mail

**A)Telefónne číslo: Vyberte krajinu a potom zadajte svoje**  mobilné číslo. Po dokončení klepnite na "Ďalej".

V-TAC Smart Light

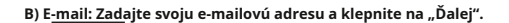

**Register** 

 $+44$ 

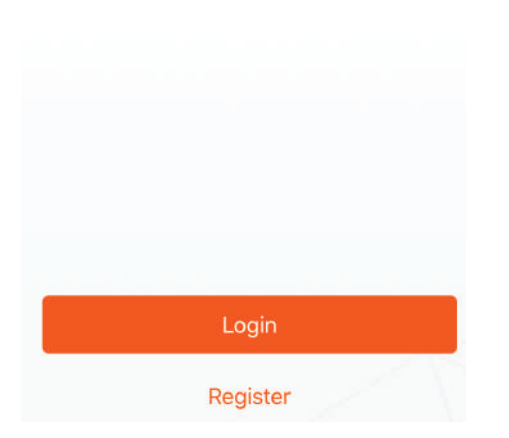

**Krok 7: Zadajte overovací kód, ktorý bude odoslaný na vaše mobilné číslo/e-mailové ID, potom priraďte nové heslo k vášmu účtu a**  klepnite na "Potvrdiť".

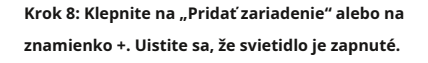

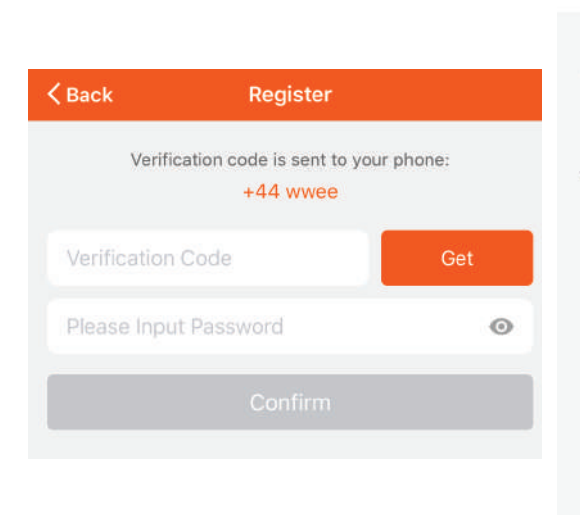

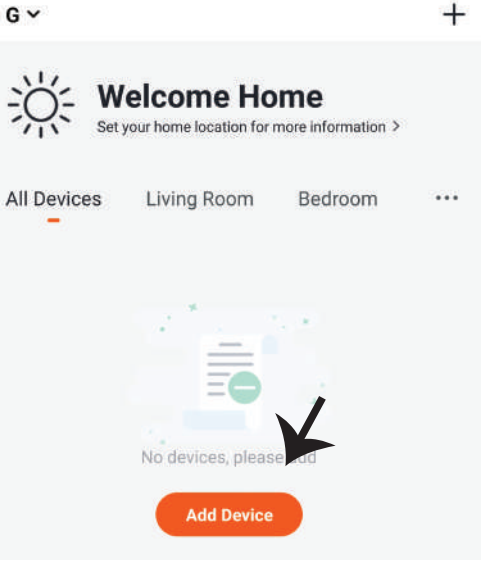

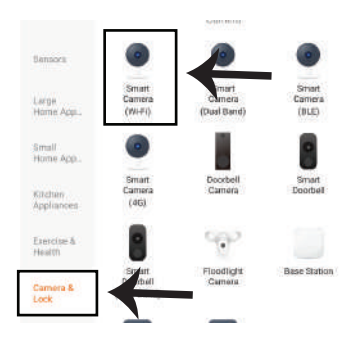

Krok 9: Zvoľte "Camera & Lock" a začnite párovať **lampu s aplikáciou.**

**Krok 10: Máte 2 možnosti pripojenia zariadenia v aplikácii**

**1. QR kód na fotoaparáte s vaším mobilným telefónom a po úspešnom spárovaní sa zobrazí výzva "Pridané úspešne"**

**2. Alebo zvoľte "ďalší krok" a postupujte podľa nižšie uvedených scheeshotov**

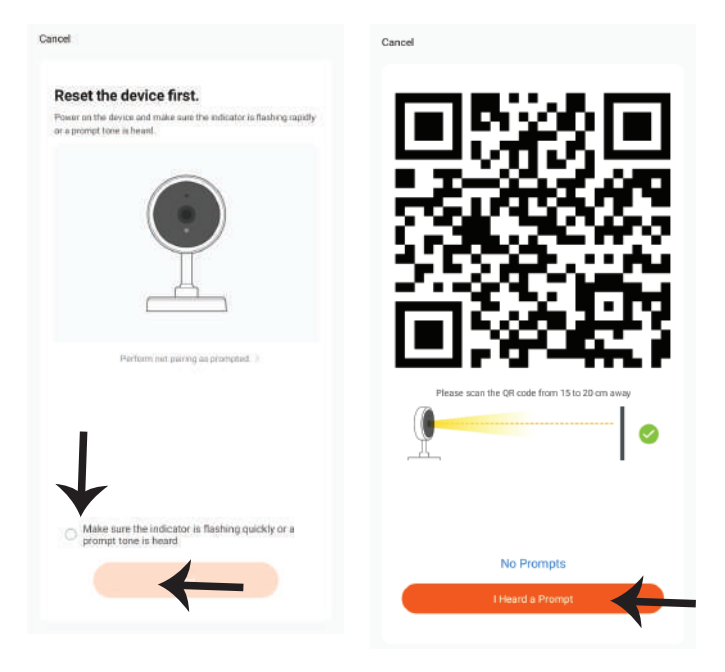

Cancel

**Ak máte nejaké otázky týkajúce sa používania**  aplikácie, môžete prejsť do kategórie "ja", kde **nájdete "Centrum pomoci" a skontrolujte, či máte rovnaké problémy.**

**Ak nie, môžete problém nahlásiť nášmu zákazníckemu servisu a potom sa vaše problémy vyriešia a čoskoro dostanete odpovede, ak poskytnete čo najviac informácií.**

### Why is there no prompt from the camera?

Help

1. Ensure that the lens is not blocked. If the camera lens has a protective film, remove it before you scan the QR code.

2. Place the app QR code in front of the camera at a distance of 15 cm to 20 cm. Adjust the angle and distance until you hear a prompt.

**Krok 11: Po úspešnom dokončení kroku 10 budete presmerovaní na nižšie uvedenú stránku, kde aplikácia vyhľadá, zaregistruje a inicializuje zariadenie (lampa) (obrázok nižšie).**

**Krok 12: Po úspešnom pridaní zariadenia premenujte zariadenie podľa svojich preferencií.**

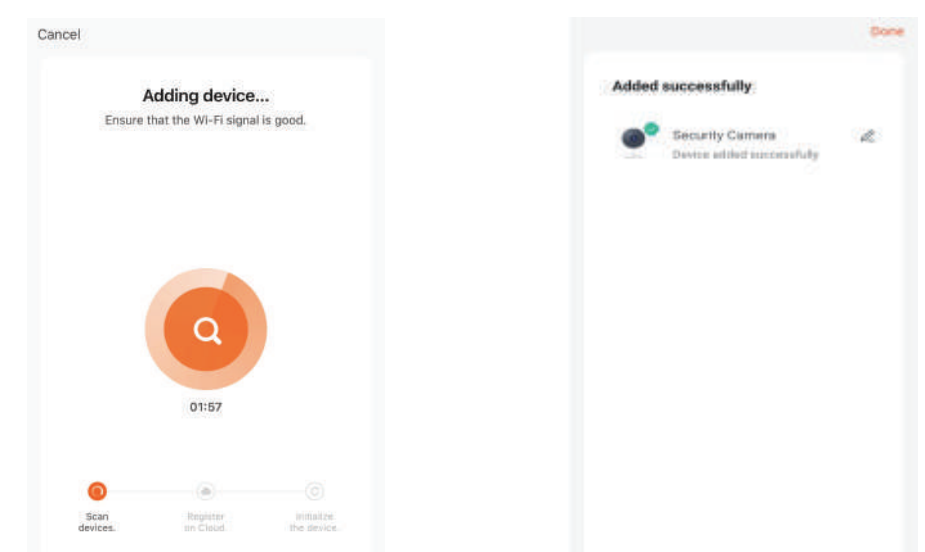

**Krok 13: Po úspešnom spárovaní kamery PTZ s aplikáciou môžete začať ovládať viacero funkcií kamery Ptz prostredníctvom mobilu – hovoriť, otáčať kamerou a podobne.**

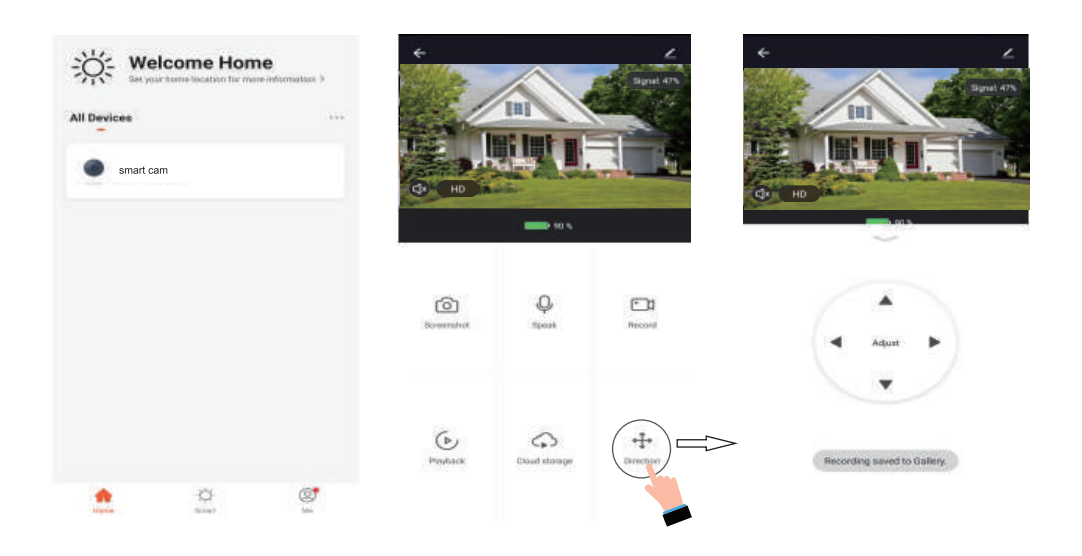

### **NASTAVENIA ALEXA**

**Krok 1: Nainštalujte si aplikáciu Amazon Alexa cez App Store (iOS) alebo Play Store (Android) a zaregistrujte sa. Ak už máte účet v službe Amazon Alexa, pokračujte v prihlásení.**

**Krok 2: Keď ste na domovskej stránke Amazon Alexa, klepnite na ikonu vpravo dole – tam, kde ukazuje šípka – a pridajte nové zariadenie a zručnosť.**

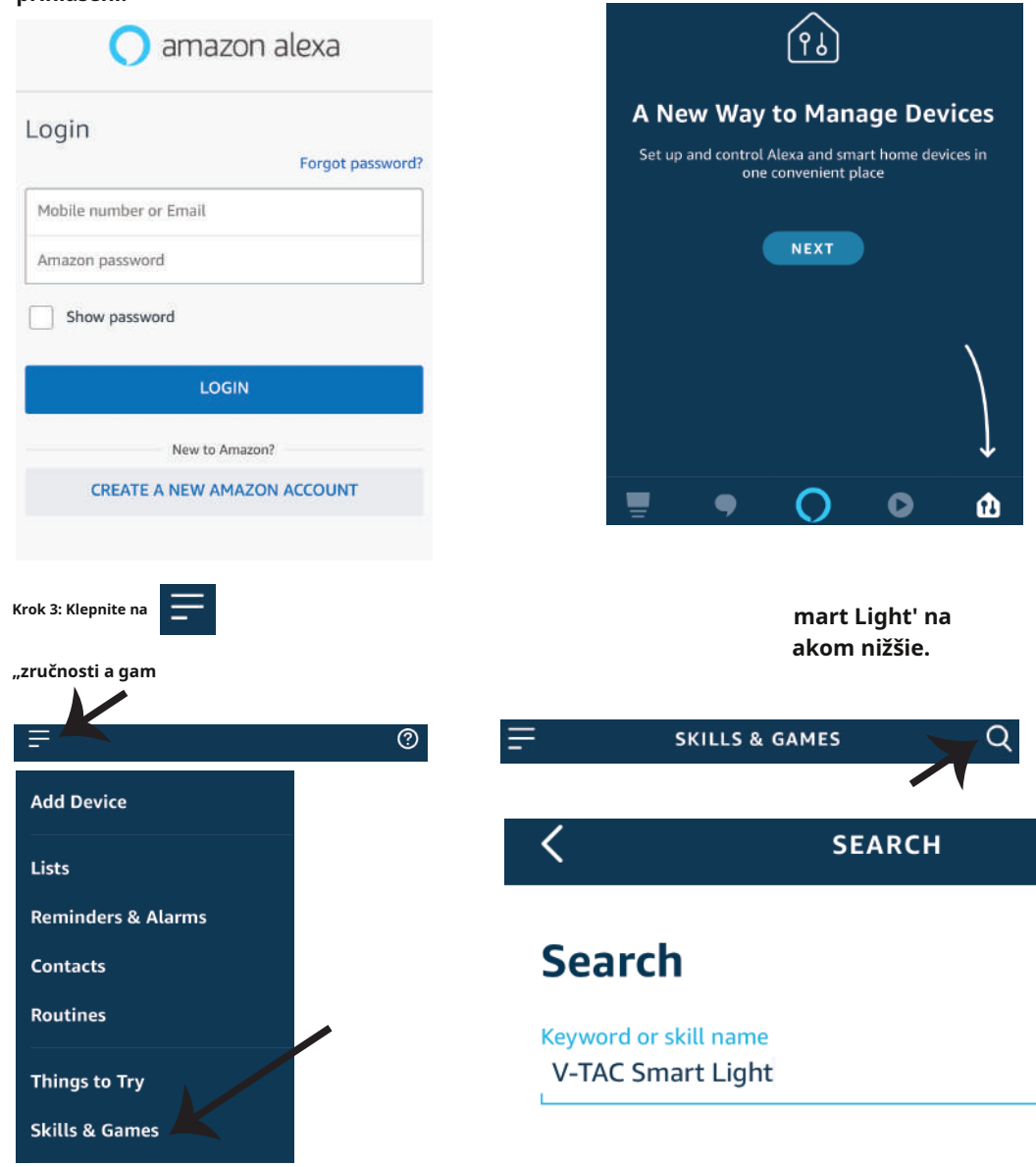

**Krok 5: Povoľte zručnosť. Krok 6: Zadajte svoje prihlasovacie ID a heslo V-TAC Smart Light a klepnite na "Prepojiť teraz"**

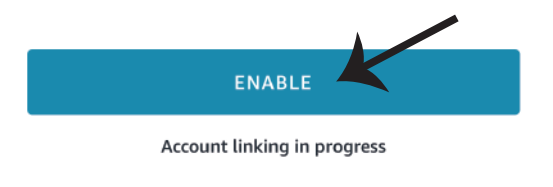

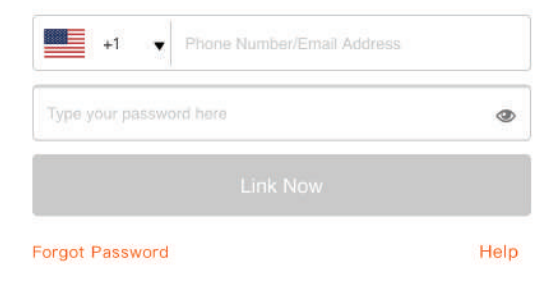

**Krok 7: Keď klepnete na Link Now, budete presmerovaní na novú stránku so žiadosťou o autorizáciu (odkazový obrázok nižšie). Klepnite na "Autorizovať"** 

### **Krok 8: Dostanete potvrdenie o úspešnom prepojení účtu**

**(Referenčný obrázok nižšie)**

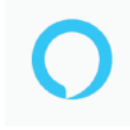

### Alexa by Amazon will be able to:

Receive your public profile Control your devices over internet

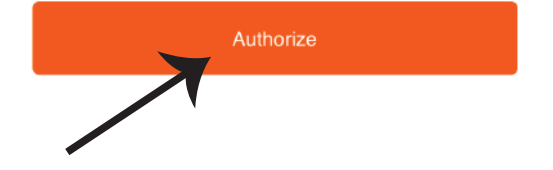

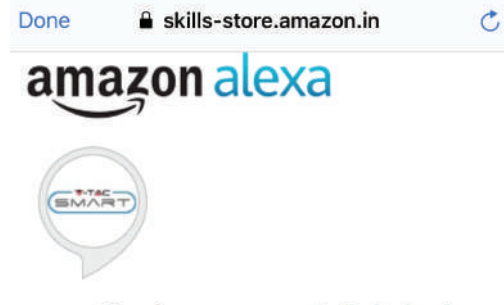

### V-TAC has been successfully linked.

#### What to do next:

 $\rightarrow$  Close this window to discover smart home devices you can control with Alexa.

### **Krok 9: Objavte svoje inteligentné zariadenie na Alexa. Keď povolíte zručnosť** A) Na zariadenie Alexa, ktoré máte, môžete použiť hlasový príkaz "Alexa discover devices".

**B) Ak chcete manuálne pridať zariadenie na domovskej stránke, klepnite na ktoré pridávate a klepnite na objaviť zariadenie**

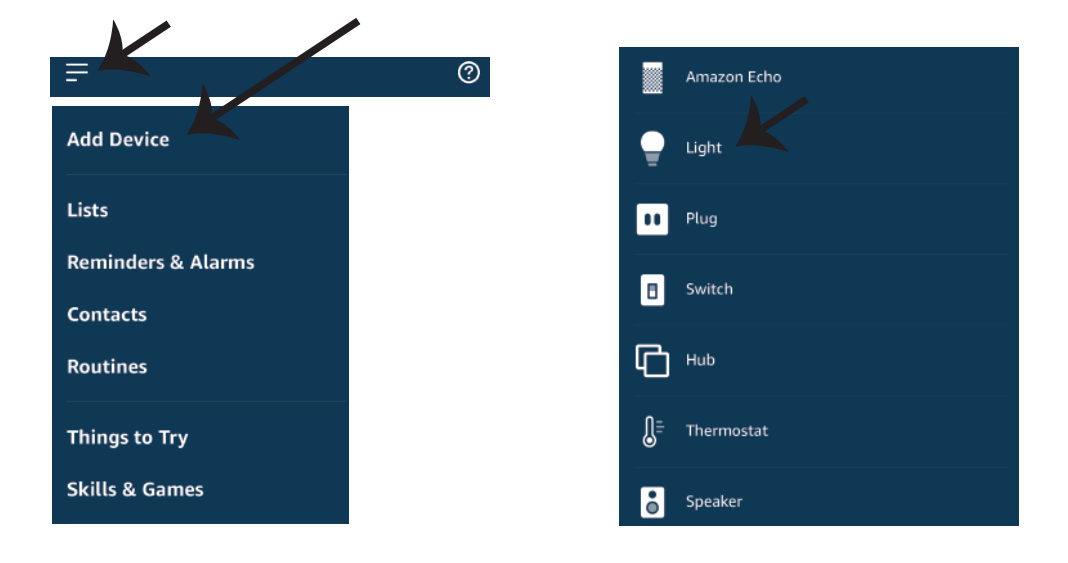

hotovo

### **Príkazy ALEXA**

**Teraz môžete ovládať svoje inteligentné zariadenie pomocou v Nižšie je uvedených niekoľko príkazov, ktoré môžete použiť:**

- !Alexa, zapni/vypni svetlo v spálni.
- !Alexa, nastav svetlo v spálni na 50 percent.
- !Alexa, nastav svetlo v spálni na zelenú.
- !Alexa, nastavte svetlo v spálni na teplú bielu.

### **PRED ZAČANÍM INŠTALÁCIE SI ZAPAMATUJTE:**

- 1. Aplikácia V-TAC Smart Light a aplikácia Amazon Alexa
- 2. Uistite sa, že máte zariadenie Amazon Alexa (vrátane Echo, Echo Tap alebo Echo Dot)
- 3. Inteligentné zariadenie Lampa
- 4. Stabilná Wifi sieť

### **DOMOVSKÉ NASTAVENIA GOOGLE**

**Krok 1:**

**a&b) Nainštalujte si aplikáciu Google Home cez App Store (iOS) alebo Play Store (Android) a zaregistrujte sa. Ak už máte existujúci účet na domovskej stránke Google, pokračujte k prihláseniu.**

**c) Vytvorte nový domov/vyberte si z existujúceho domova, ak existuje.**

**d) Zapnite zariadenie Google Home a pripojte ho k aplikácii. (Potom prejdite na krok 2)**

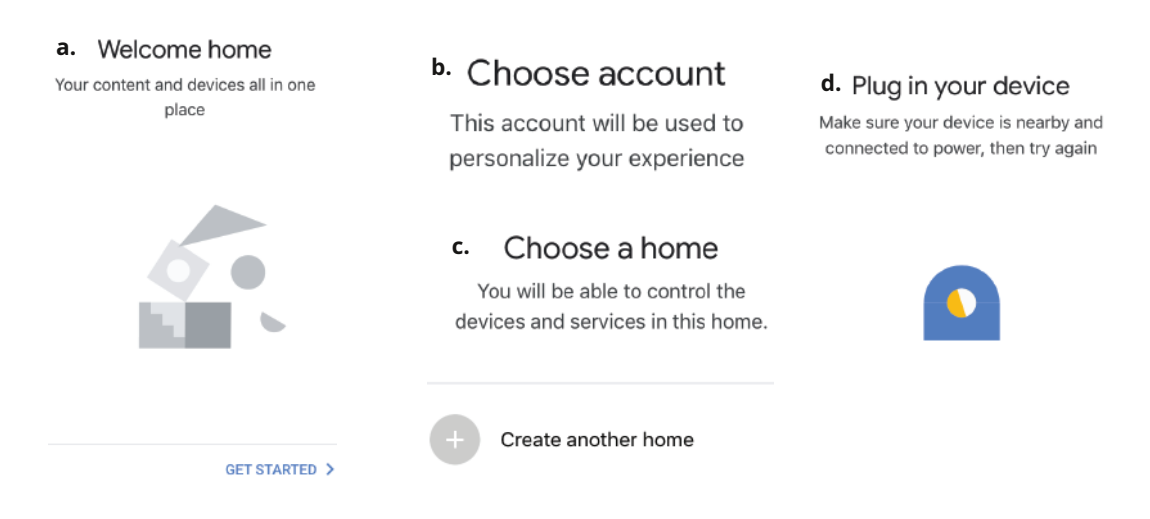

Krok 2: Keď ste na domovskej stránke Google, klepnutím na ikonu Pridať "+" pridajte nové zariadenie a zručnosť. **Potom klepnite na Nastaviť zariadenie, ako je znázornené na obrázku nižšie.**

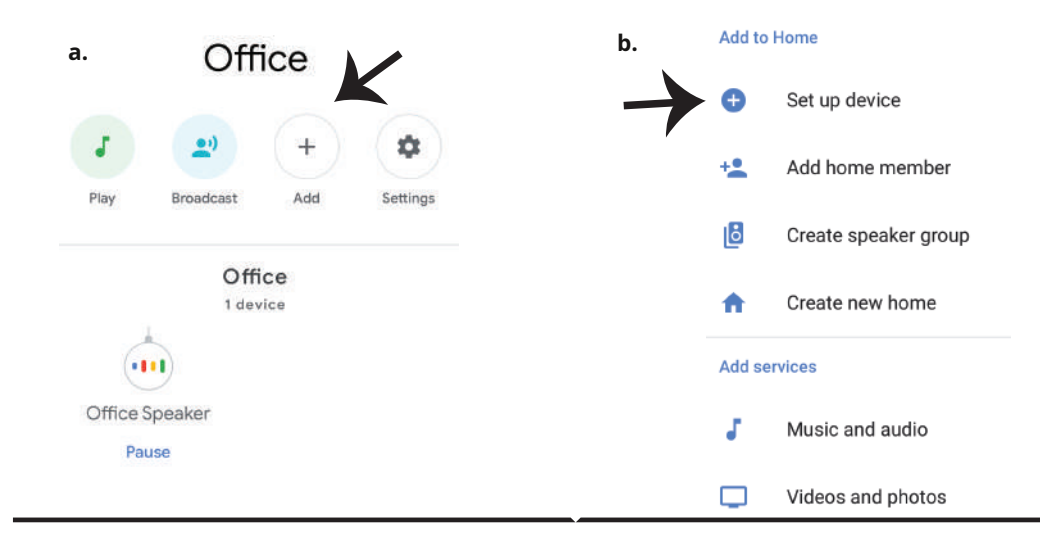

**Krok 3: Urobte s aplikáciou V-TAC Smart Light pred spustením kroku 3. Klepnite na časť šípky, ako je zvýraznené na obrázku nižšie.**

Krok 4: Do vyhľadávacieho panela zadajte "V-TAC **Smart Light**" a klepnite na ikonu "V-TAC Smart Light"

### Set up

Set up new devices or add existing devices and services to your home

#### New devices

۸

#### Set up new devices

Google Home, smart displays and devices labelled 'Made for Google' such as C by GE smart bulbs

#### Works with Google

#### Have something already set up?  $\ominus$

Link your smart home services such as Philips Hue and TP-Link

**Krok 5: Prihláste sa pomocou prihlasovacích poverení V-TAC Smart Light na prepojenie zariadenia Smart Light**

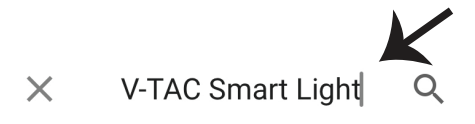

**Krok 6: Klepnutím na Autorizovať prejdete na prepojenie zariadenia.**

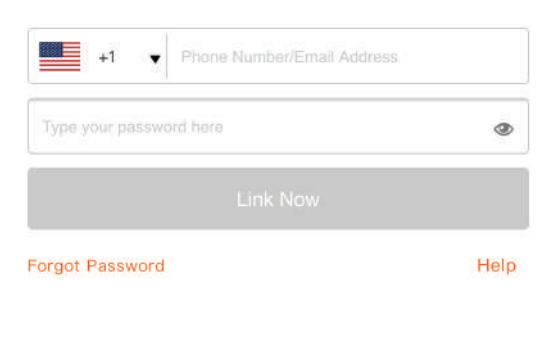

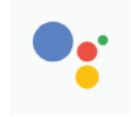

Google will be able to:

Receive your public profile Control your devices over internet

Authorize

#### **Krok 7**

**a. Účet bude teraz prepojený, zostaňte na stránke, o niekoľko sekúnd budete presmerovaní, aby ste si vybrali zariadenie, ktoré chcete pridať do svojho domova.**

**b. Vyberte zariadenie a klepnite na Ďalej, ako je znázornené na obrázku b.**

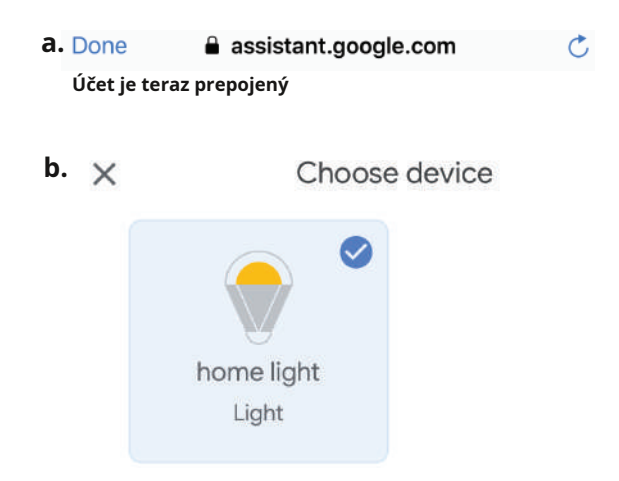

**Krok 8: Vyberte domov, pod ktorý chcete pridať inteligentné svetlo. (Alebo) môžete vytvoriť nový domov, aby ste k nemu pridali inteligentné svetlo.**

**Krok 9: Úspešne ste pridali zariadenie Smart Light do domácej aplikácie Google.**

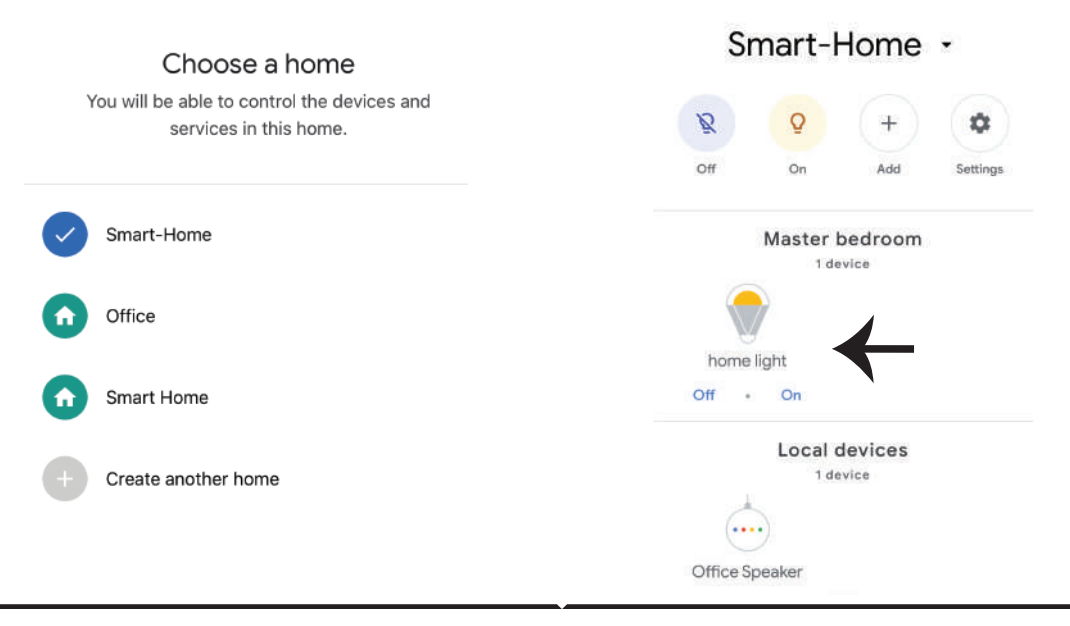

**Krok 10:**

- **a. Lampu môžete zapnúť/vypnúť klepnutím na možnosti zapnutia/vypnutia, ako je znázornené nižšie. (ALEBO) Môžete klepnúť na inteligentnú lampu.**
- **b. Budete presmerovaní na stránku (ako je znázornené na obrázku b), kde môžete ovládať svetlá "Funkcia napájania a stmievania".**

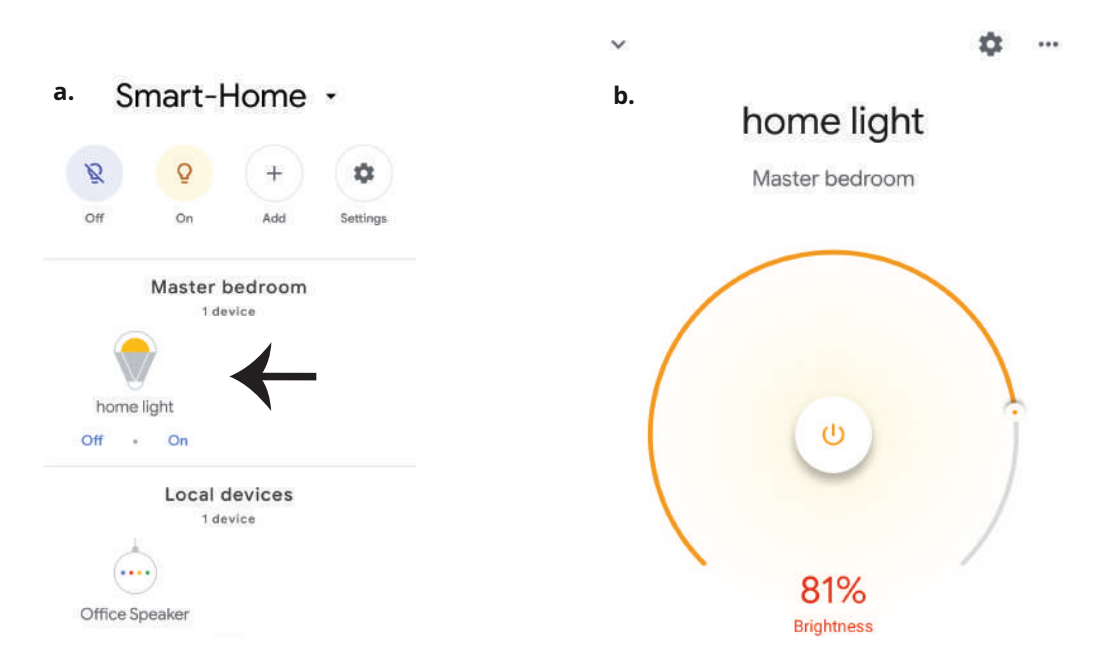

### **Príkazy Google:**

**Teraz môžete svoje inteligentné zariadenie ovládať pomocou hlasových príkazov na domovskej stránke Google. Nižšie je uvedených niekoľko príkazov, ktoré môžete použiť:**

- !Ok, Google, zapni/vypni spálňut. svetlo
- !Ok, Google, nastav svetlo v spálni na 50 percent. !
- Ok, Google, nastav svetlo v spálni na zelenú.
- !Ok, Google, nastav svetlo v spálni na teplú bielu.

### **PRED ZAČANÍM INŠTALÁCIE SI ZAPAMATUJTE:**

- 1. Aplikácia V-TAC Smart Light a aplikácia Google Home
- 2. Uistite sa, že máte zariadenie Google Home

3. Inteligentné zariadenie – Lampa

4. Stabilná Wifi sieť